**Руководство**

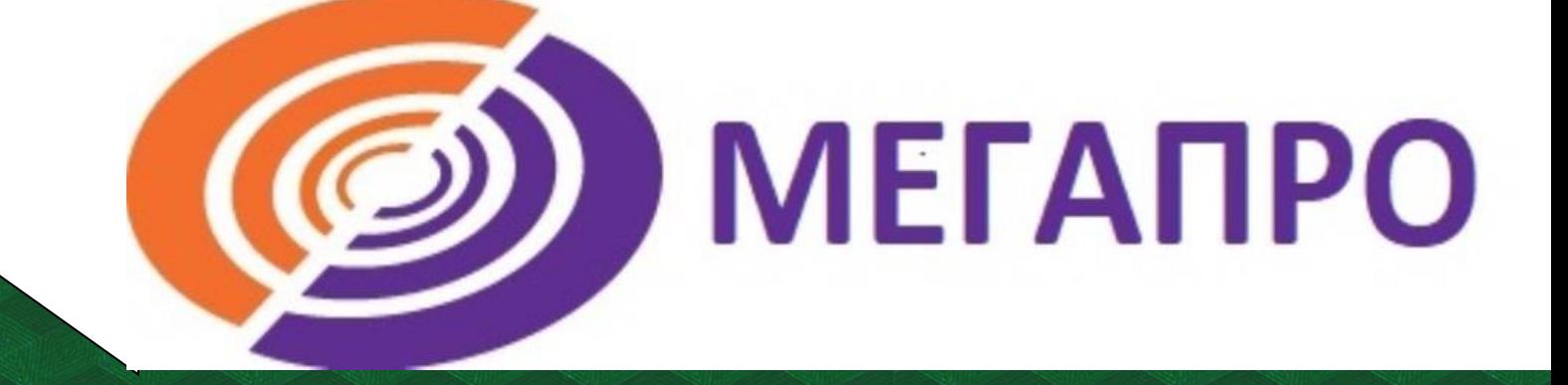

## **Поиск в АИБС МегаПро**

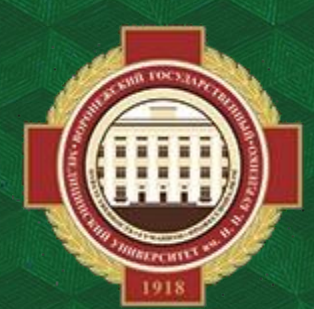

**Объединенная научная медицинская библиотека ВГМУ им. Н. Н. Бурденко**

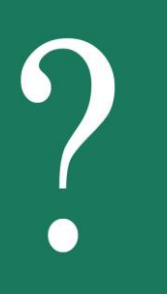

## **Как найти АИБС МегаПро**

**Для перехода откройте на сайте библиотеки раздел Ресурсы >> АИБС МегаПро.**

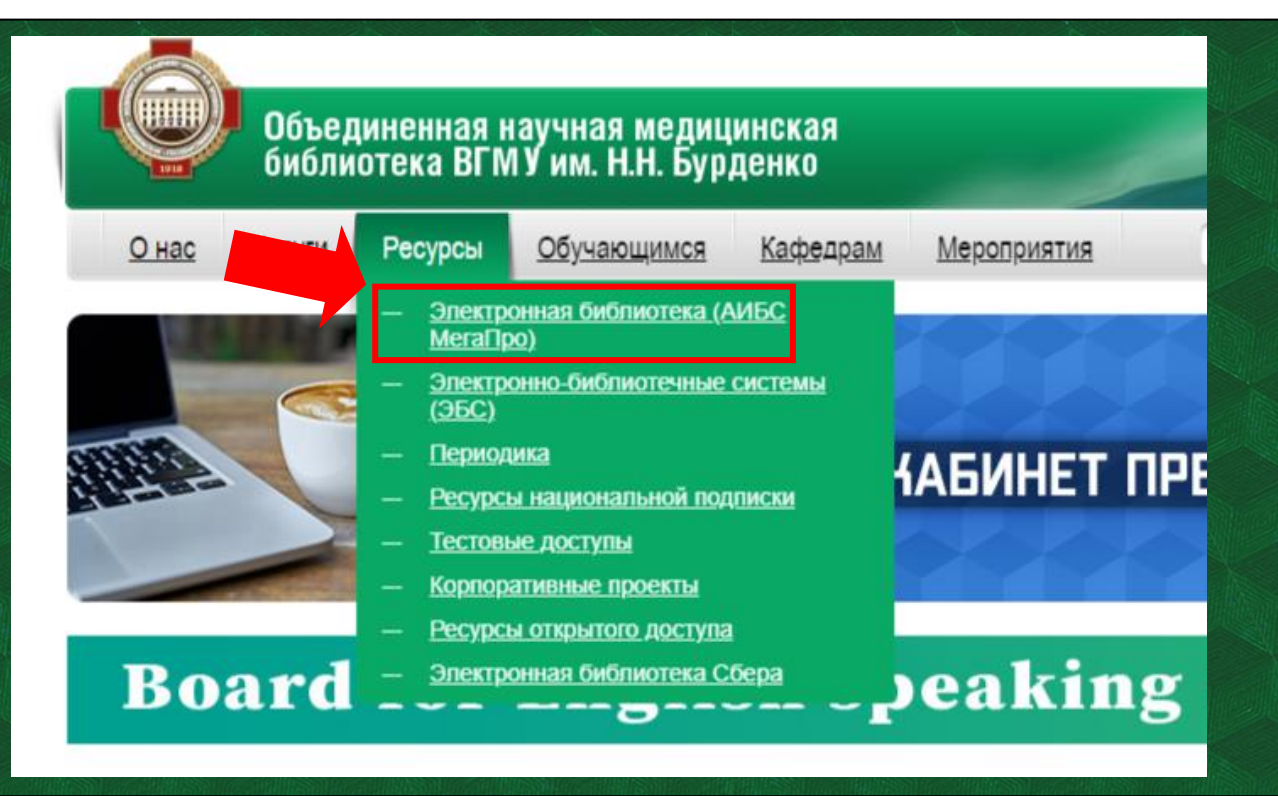

**Для работы с материалами необходимо авторизоваться, в ином случае документ не будет доступен для просмотра. В правом верхнем углу нажимаем «Войти», затем указываем фамилию и номер читательского билета.**

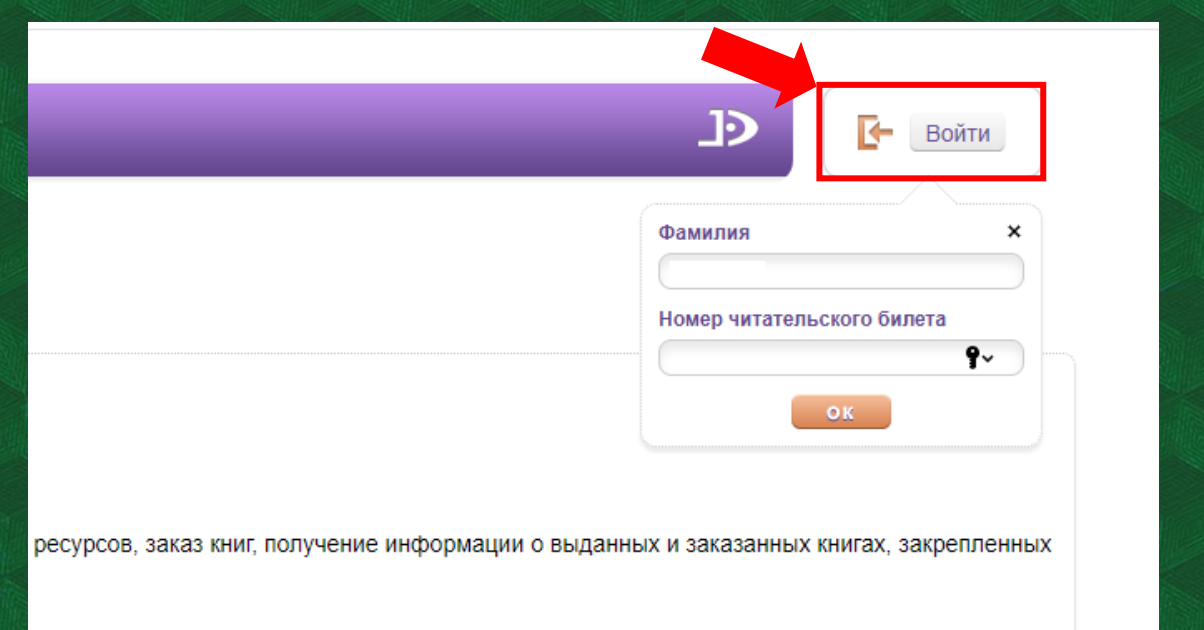

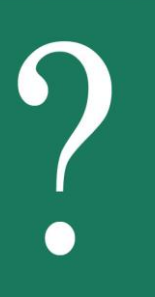

## **Как работать с поиском**

**В левом верхнем углу сайта находится перечень доступных функций поиска: простой, расширенный, по словарям и сквозной.** 

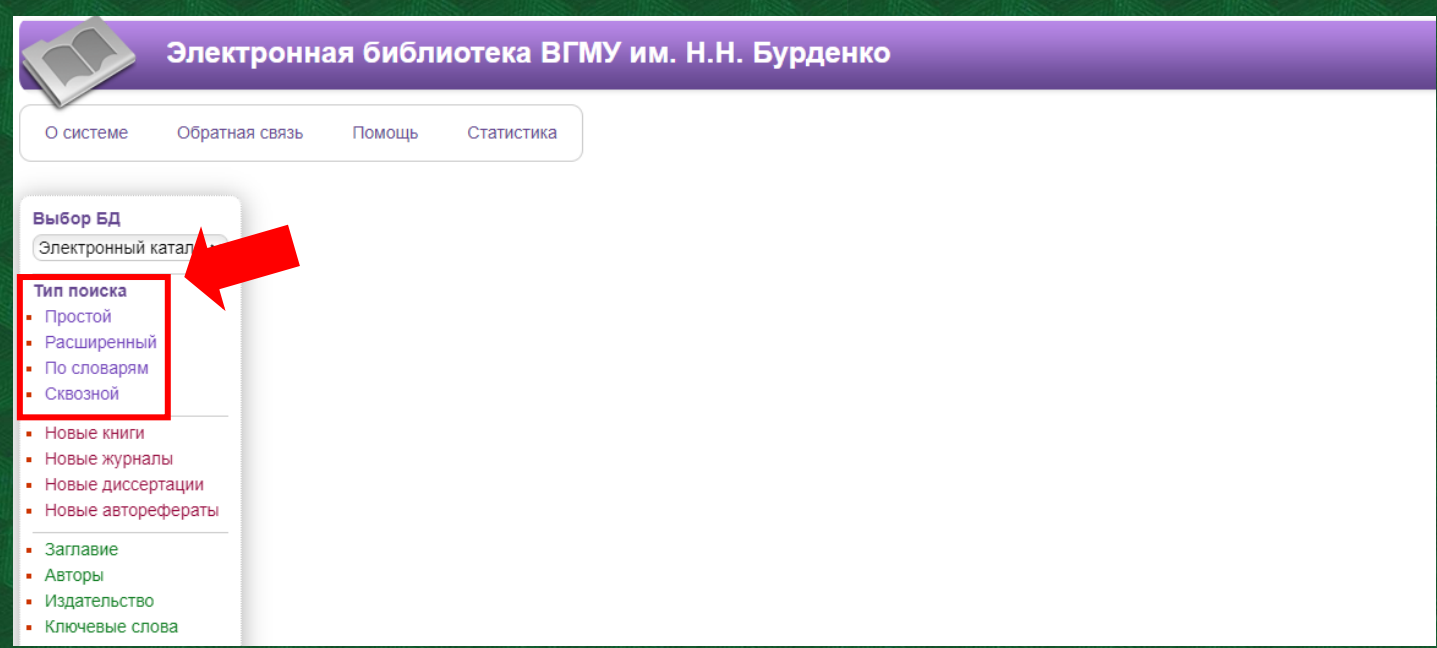

**Простой поиск выполняется по всем элементам библиографического описания. Используется одна поисковая строка, в которой можно задавать несколько слов через пробел. Результат поиска будет сформирован в зависимости от заданных параметров:**

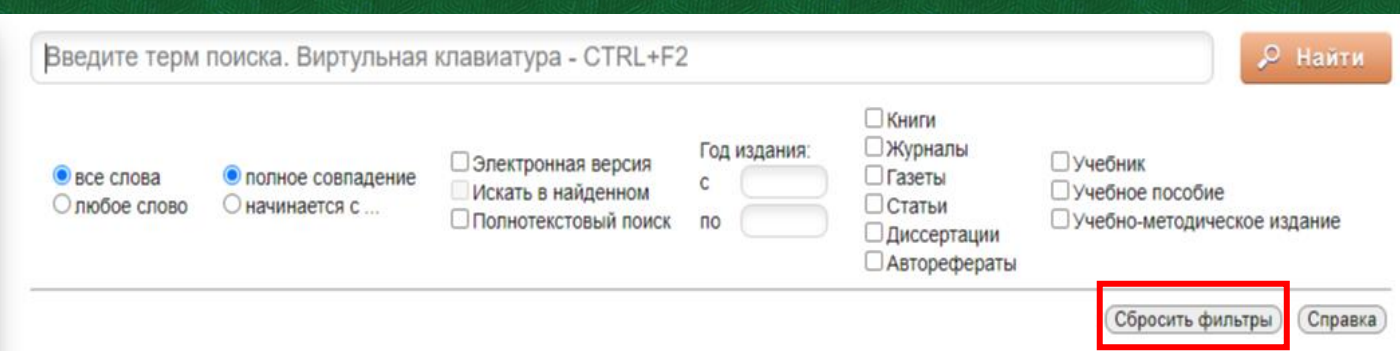

**Все слова: будут найдены документы, в которых присутствуют все слова, заданные в поисковой строке.**

**Любое слово: будут найдены документы, в которых присутствует хотя бы одно слово, заданное в поисковой строке.**

**Полное совпадение: происходит проверка на полное совпадение слов. Например, если задано слово "Петров", найденный документ будет содержать именно слово "Петров".**

**Начинается с… : Документ считается найденным, если в нем присутствуют слова, которые начинаются со слов, заданных в поисковой строке. Например, если заданы слова "Иван Петров", то будут найдены документы, содержащие слова "Иван Петров", "Иванов Петрова".** 

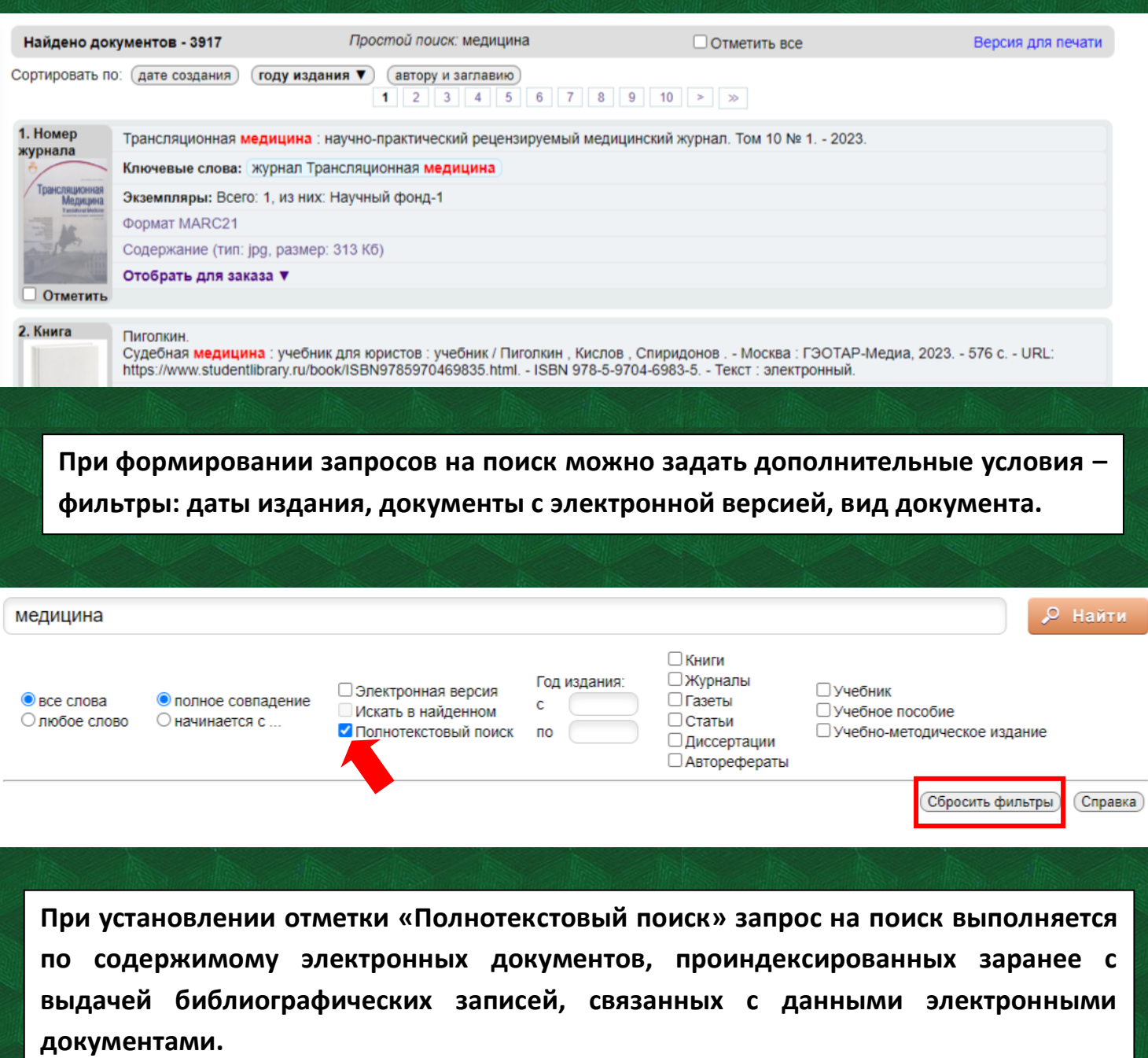

**Запрос на Расширенный поиск формируется по определенным полям библиографического описания электронного каталога. Запросы между собой могут быть связаны логическими связками И, ИЛИ, КРОМЕ.** 

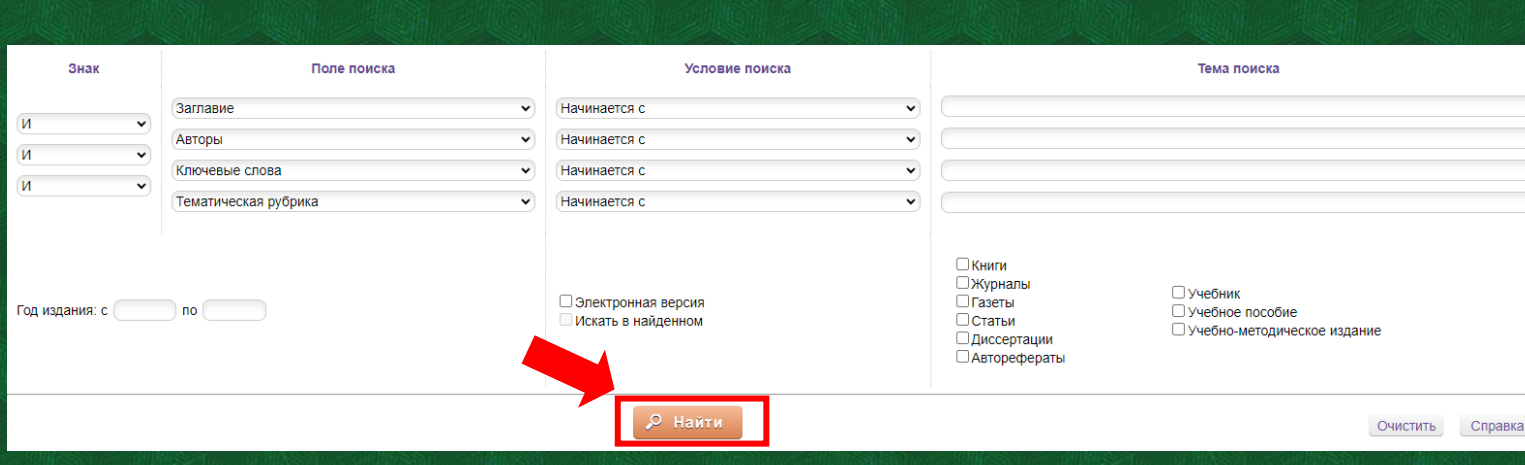

**При формировании запросов на поиск можно задать дополнительные условия – фильтры. Кнопка «Очистить» выполнит удаление всех введенных значений и обеспечит выдачу пустой поисковой формы.**

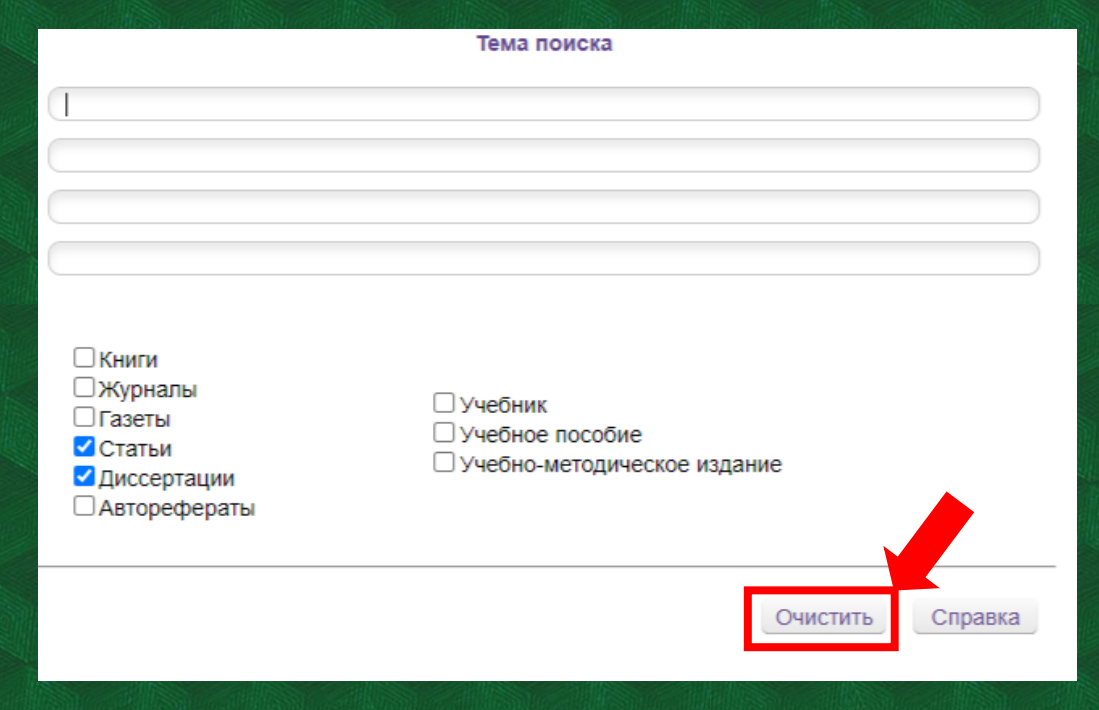

## **Поиск по словарям**

**При формировании запроса значения могут быть выбраны из разных словарей. Значения между собой связываются логической операцией ИЛИ. На экран значения словарей выдаются в порядке возрастания. Над списком выдается поисковая строка, в которой надо вводить поисковый терм. Для более быстрого поиска в словаре можно использовать поисковую строку.**

**Выдается ограниченное количество строк, которое можно регулировать в левом верхнем углу: «Выдавать по…».**

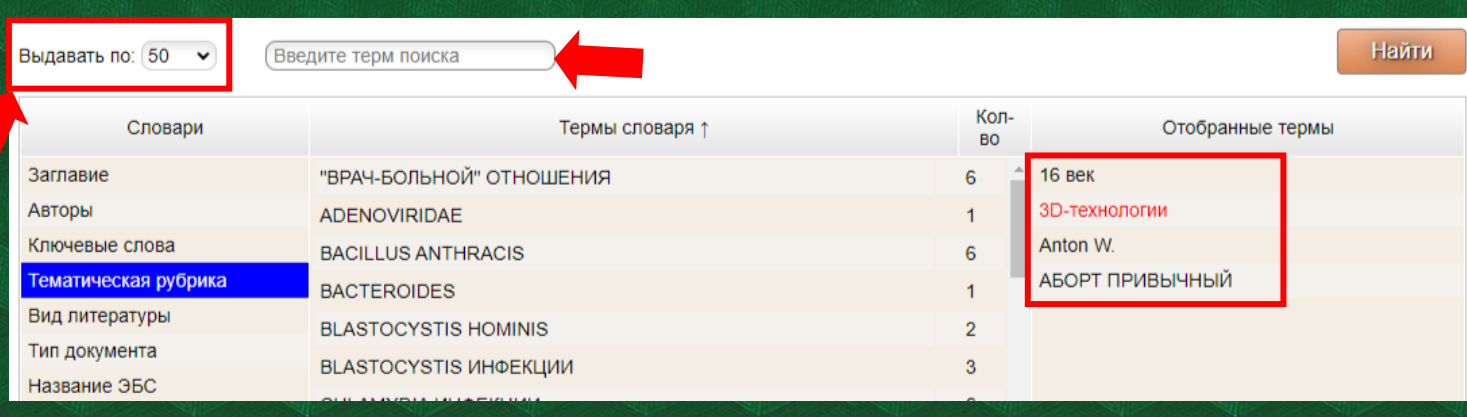

**Чтобы отобрать значение словаря для поиска, необходимо кликнуть на него левой клавишей мыши. Если поисковый терм начинается с символа «\*», то происходит контекстный поиск по словарю, т.е. поисковый терм может содержаться внутри значения словаря.**

**Сквозной используется для поиска по всем базам данных. Чтобы исключить какуюлибо из них, снимите галочку слева от названия базы. Для осуществления поиска введите поисковый запрос в текстовое поле. По мере получения результатов справа от названия базы данных будет отображаться количество найденных записей, соответствующих поисковому запросу. Чтобы перейти к результатам поиска, полученным в конкретной базе, необходимо кликнуть на ее название.**

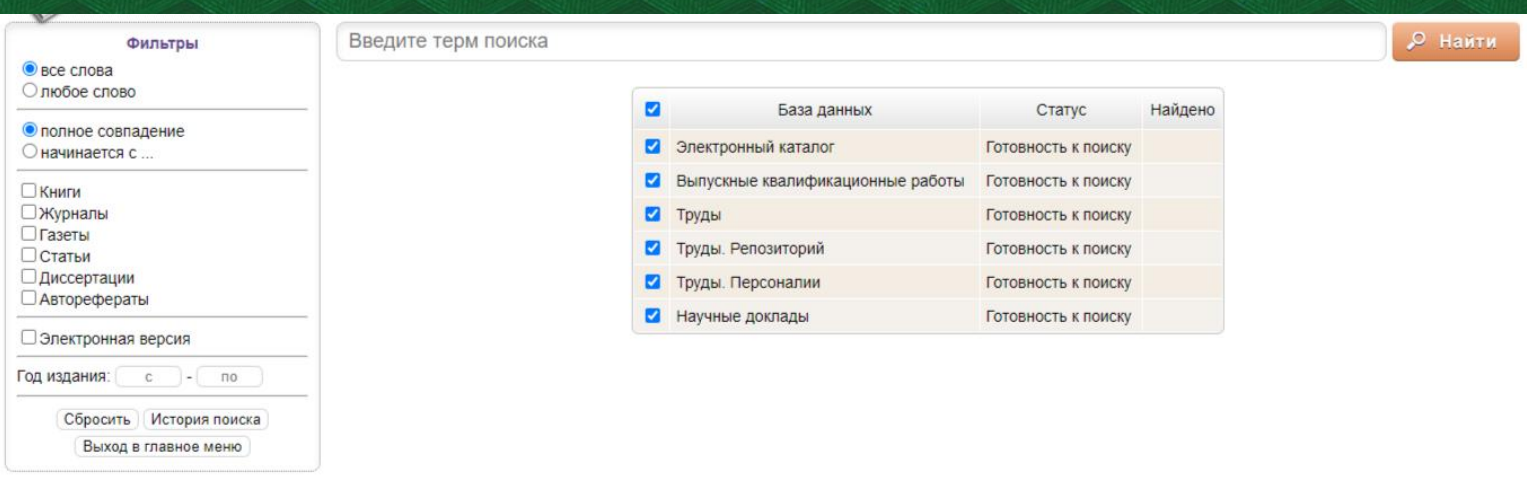